## Sidekick<sup>®</sup> ID Reference Guide

27-4001-01 Rev. 16 - R3.3 - Dec 5, 2006 Copyright © 2006 Danger, Inc. All rights reserved.

## **Contents**

Welcome! 6 Device Basics 8 Opening and Closing the Display 8 Phone Controls 9 Control Buttons 10 Volume Controls 12 Wireless On/Off Control 12 Display Controls 13 Battery Charger 13 Removable Battery 14 SIM Card Slot 15 USB 1.1 Port 16 Wrist Strap Holder 16 Replaceable Bumpers 16 Registering Your Device 19 Setting Up Your Device 23 Backgrounds 23 Backlighting 23 Key Guard Mode 24 Enter Key Guard Mode 24 Change Default Key Guard Idle Time 24 Device Privacy Code 25 Sound Profiles 25 Application Customization 26 The Device Interface 27

2 Contents

The Jump Screen 27 Menus 28 Title Bar and Indicators 28 Type and Edit Text 30 Navigate in Text Boxes 30 Delete Text 30 Cut, Copy, Paste, Undo 30 AutoText 31 Type Special Unicode Characters 31 The Desktop Interface 33 Using the Applications 35 myFaves Add a Contact to myFaves 35 Call a myFaves Contact 36 Assign an Icon to a myFaves Contact 36 Replace a myFaves Phone Number 36 Phone Make a Phone Call 37 Answer a Phone Call 38 Add a Number to Your Speed Dial List 38 Set Up Your Voice Mail 38 Check Your Voice Mail 39 Change Your Phone Ringtone 39 Import Contacts from Your SIM Card 40 Text Messages Send a Text Message 40

Web Browser Browse the Web 41 Bookmark a Web Page 41 Email Send an Email Message 42 Receive Email from External Accounts 42 Save a Photo Attachment to Your Device 45 Receive Email Using Your Device's Web Browser 45 Attach a Photo to an Email Message 46 Address Book Add a Contact to the Address Book 46 Import Address Book Contacts 47 Set and Send "My vCard" 48 Send any Contact's vCard 48 Calendar Add an Event to Calendar 49 **Notes** Create a Note 49 Send a Note 50 To Do Add a Task 50 Photo Album Add Photos to Your Album 50 Send Photos by Email 51 Use Photo for Caller ID or Key Guard Background 51

Download Catalog Download Items from the Catalog 52 Manage Your Downloaded Items 53 Instant Messaging Sign On 53 Send an Instant Message 54 Switch Between IM Conversations 54 Keyboard Shortcuts 55 Troubleshooting 56 Handling and Safety Precautions 60 Battery Handling 60 Device Handling and Use 61 Battery Charger Handling 62 Regulatory and Compliance Information 63 Regulatory Compliance Information for North America 63 FCC Notice 63 Exposure to Radio Frequency (RF) Signals 64 Recycling Information 65 Legal Information 66 Danger® Service and End-User License Agreement 66 Danger® Service Privacy Notice 70 One-Year Limited Warranty 74 Additional Information 75

## Welcome!

Thank you for buying a Sidekick<sup>®</sup> ID device. Your Sidekick will change the way you communicate, get organized, and stay connected.

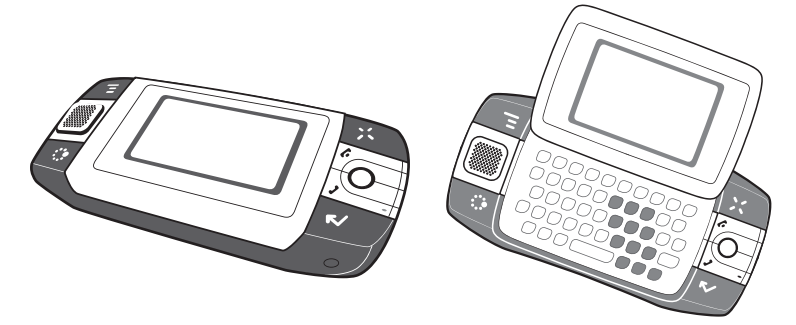

Your Sidekick connects seamlessly to wireless networks, allowing you to browse the Internet, exchange instant messages\*, and send and receive email with photo attachments. Other features include a full-featured phone, personal information management (PIM) applications, access to a personal Web portal (the "Desktop Interface"), and entertainment applications.

For the latest instructions on all the Sidekick applications, open the online Owner's Manual by clicking Help on the Desktop Interface.  $\checkmark$ 

<sup>\*</sup> Separate charges may apply.

#### Here's what you'll find in the box:

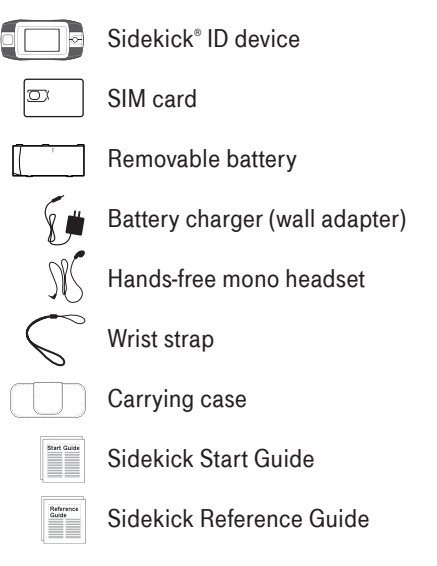

If any of these items are missing, please contact your T-Mobile Customer Care department.

## Now, let's get started!

## Device Basics

## Opening and Closing the Display

To open the display, press your left thumb on the lower-left corner of the display and gently push up in a clockwise direction. The display will spring smoothly into the open position.

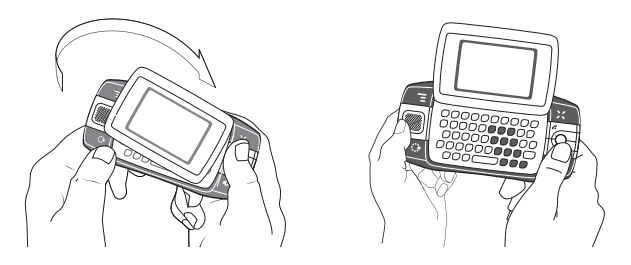

Alternatively, use your right index finger to push down gently on the upperright corner of the display. The screen will spring into the open position.

The normal operating position of the device is horizontal, with the trackball on the right, as shown above.

To close the display, reverse the motion to pivot the display counterclockwise and snap it into the closed position.

! Do not open or close the display in the wrong direction as this may damage your device. Stop if you feel any resistance; the display should spring smoothly into position. Protect the display from scratches by always using the carrying case to transport your device.

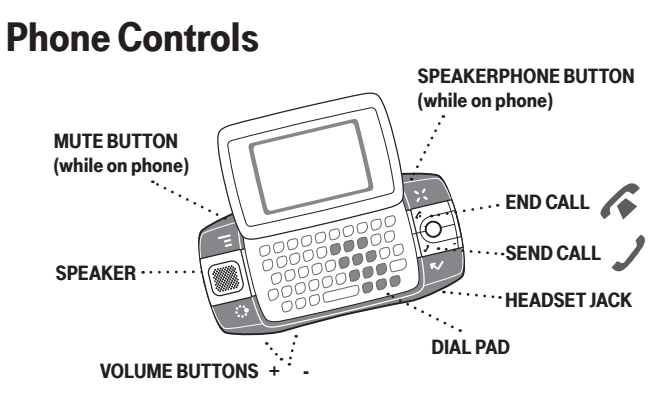

**DIAL PAD** Use the keyboard dial pad to dial a number with one hand.

END CALL and SEND CALL buttons During a phone call, press to end the call or to clear the screen of a number you've typed. Press  $\searrow$  to call the phone number you've typed or highlighted in a list. Press  $\mathcal I$  with no number typed to display a list of recently-dialed numbers.

**SPEAKER** When using the device as a handset, place the speaker to your ear.

MICROPHONE When you are using the phone, speak into the microphone.

VOLUME buttons The volume buttons are located under the JUMP : button. While on a phone call, press + to increase and - to decrease volume. Use the shoulder buttons to turn Mute or Speakerphone on and off.

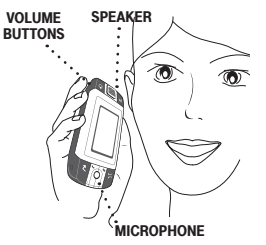

**HEADSET JACK** Always connect your headset to your device before making/receiving a call. If using a third-party headset with a button:

- **Press the button once to answer a call and a second time to end it.**
- During a call, press once to answer a second incoming call and put the first caller on hold.
- With two active calls, press the button once to end the foreground call and press again to resume the background call.

### Control Buttons

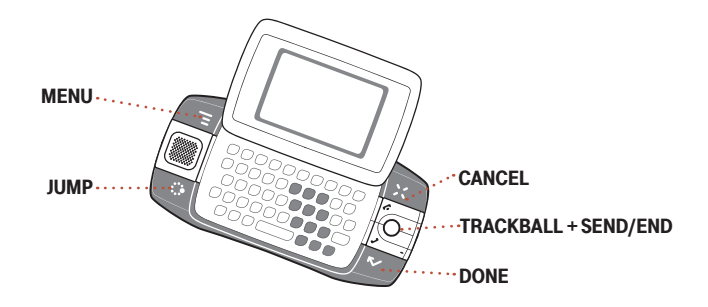

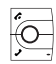

TRACKBALL Pressing the trackball selects a highlighted item or opens a pop-up menu. Roll the trackball up/down/left/right to reverse/advance the current selection through the "selectable" items on a screen or Web page. Rolling the trackball right/left with a folder highlighted will open/collapse the folder contents. Adjust the vertical and horizontal speed of the trackball from the **Jump Menu > Settings > Trackball** screen.

**SEND/END buttons** When not using the phone, press these buttons to page up  $\curvearrowleft$  or down  $\swarrow$ .

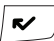

**DONE button** Pressing DONE **the Seap Seaps** you back through the screens you were previously viewing, until you reach the Jump screen. On a screen or in a dialog box, press  $\mathsf{DONE} \ltimes \mathsf{to}$  save your changes and dismiss the screen or dialog box. If a menu is open, press  $\mathsf{DONE} \rightharpoondown \mathsf{A}$  to close it.

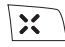

CANCEL button Pressing cancel : dismisses any changes you have made to a screen or dialog box.

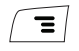

**MENU button** Pressing **MENU** opens a menu of actions you can take on the current screen. If you press **MENU** and nothing opens, this means there are no menu actions available for the current screen.

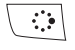

JUMP button Pressing JUMP : is takes you back to the Jump screen, your starting point for launching all the device applications.

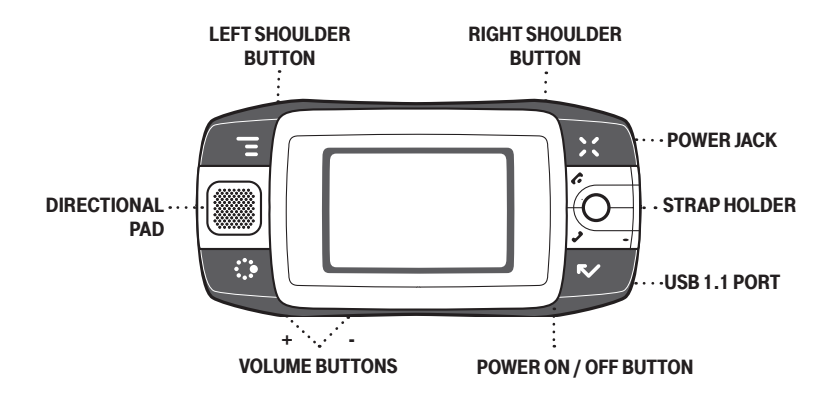

DIRECTIONAL PAD (D-pad) Press up/down/left/right to scroll or move within text fields, and navigate in games. The D-pad "rocks" in four different directions and generally mirrors the behavior of the trackball.

 $\bigcirc$  LEFT AND RIGHT  $\bigcirc$  SHOULDER buttons The function of these buttons depends on which application you're using. For example, while using the Phone, the left shoulder button toggles Mute and the right shoulder button toggles Speakerphone. In the Email compose screen, the right shoulder button opens your Photo Album so you can select a photo to attach to the message.

**POWER ON/OFF button** Press and hold the Power (b) button for three seconds to turn the device on or off. You can also press the Power button twice ("double-tap") to power down.

VOLUME buttons Press and hold + or - to step through your Sound Profiles or to increase/decrease the volume of the phone.

### Volume Controls

There are two ways you can open the volume controls:

- Press MENU  $\equiv$  + DONE  $\sim$ . Roll the trackball left/right to step through your sound profiles. Left is louder, right is softer. (Read more in "Sound Profiles" on page 25.)
- Press the  $+$  or  $\overline{\phantom{a}}$  volume buttons on the lower-left edge of your device. Continue pressing the buttons to step through your sound profiles:

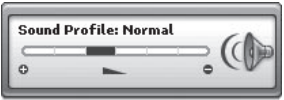

If you are on the phone, the volume control panel includes separate volume controls for the phone call. This control is focused by default; to change your Sound Profile, roll the trackball down to focus the Sound Profile pane, then roll the trackball left or right to select a profile.

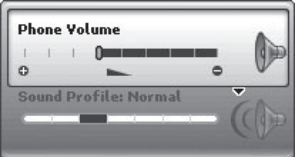

## Wireless On/Off Control

If you need to turn off your device's GSM and GPRS wireless connectivity (for example, during aircraft takeoffs and landings), do the following:

- 1 From the Jump screen, press MENU  $\equiv$  and select **Airplane Mode > Turn** Wireless Off.
- 2 Your device is now offline. You should confirm offline status by looking next to the radio tower icon in the title bar; it should read OFF.
- **3** To turn wireless back on, from the Jump screen, press **MENU**  $\equiv$  and select Airplane Mode > Turn Wireless On.

Note that after you select the Turn Wireless On/Off menu item, it takes a few seconds for the radio to actually turn on or off. During that time, the menu item will appear dimmed and you will not be able to select it.

## Display Controls

To adjust the display backlight brightness, open the Display Control from the Jump screen by pressing  $M =$  then selecting Settings > Battery & **Display.** Scroll down to highlight the **Brightness** slider. Press the trackball to open the slider for adjustment. Roll right to increase brightness; left to decrease.

```
Brightness ENNEMIES
```
## Battery Charger

Your device comes with a removable, rechargeable lithium-ion battery. When you first receive your device, it is important that you fully charge the battery, as described in the following steps.

Only use the charger (wall adapter) and battery provided with your device or approved by T-Mobile, or you risk damaging your device.

!

#### 1 Attach the battery charger to your device.

Locate the battery charger that came in the box with your device. Insert the charger lead (the small round end of the cord) into your device's power jack (the small round hole located on the upper right side of your device) and plug the power cord into a standard electrical wall outlet.

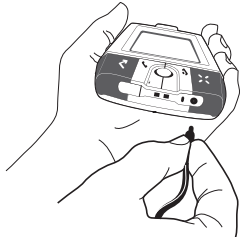

The orange charge indicator light will go on and a lightning bolt icon will appear over the battery icon in the title bar, indicating the charger is connected and the battery is charging. Note that if your device has discharged completely, it may take up to 15 minutes before you see any indication of charging on the screen.

2 Let the device charge for at least four (4) hours, until fully charged. Rest the device in a safe place and let the battery charge for at least four hours. When you first receive your device, you **must** fully charge the battery for the system to perform battery-reading calibration and deliver full capacity.

As the device is charging, you will see the bars in the battery icon fill repeatedly from left to right. When your device is fully-charged, the lightning bolt icon will disappear and the bars will stop moving and remain in the filled position.

For efficient operation, charge your device nightly. If you plan to leave your device unattended for an extended period of time, be aware that the battery will discharge after two days if it is turned on and not attached to the charger. If your device does fully discharge, simply attach it to the charger; all your data should be restored.  $\checkmark$ 

### Removable Battery

If you need to replace your rechargeable battery, or if you need to insert or remove your SIM card, first you will need to remove the installed battery. Begin by powering down your device:

- 1 Press and hold the power button three seconds to power down.
- 2 Turn the device over. With your right thumb, push the cover left to release, then lift the cover to remove it.

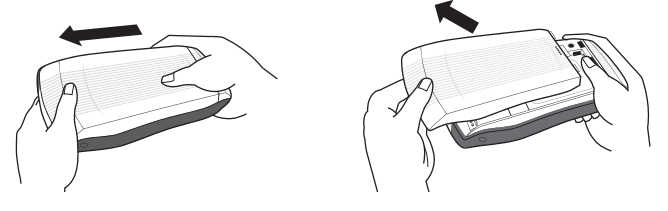

3 Push the battery in slightly, then lift the battery from the bottom edge and remove.

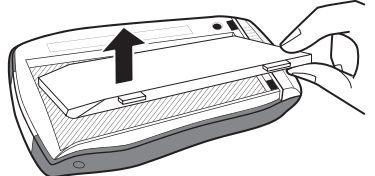

- 4 Replace with new battery by first inserting the long edge with the three tabs, then pushing the battery down to lock into place.
- 5 Replace the cover. Once the battery makes contact, the power-on sequence begins.

## SIM Card Slot

To insert or remove your SIM card, you must first remove the battery.

- 1 Remove the battery cover and battery by following "Removable Battery", steps 1-3, on pages 14-15.
- 2 Notice the SIM card slot, which is shaped like a SIM card and is located just to the left of center.
- 3 To insert the SIM card, slide the card into the slot with the gold contacts facing down. Make sure the two side brackets are on top of the card, holding the card into place.

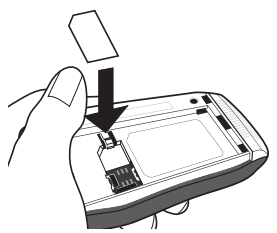

4 To remove the SIM card, insert your nail or paper clip into the notch in the case located next to the card in order to move the card up slightly. Then gently slide the card out, free of the two brackets.

## USB 1.1 Port

The USB port is located on the right edge of your device. The USB port is primarily used by developers as they create new device applications, ringtones, and services.

## Wrist Strap Holder

Carry your device securely by using a wrist strap with a flexible loop on one end. Thread the loop under the strap holder and through the "tunnel" on the right edge of your device next to the power jack.

### Replaceable Bumpers

Customize your Sidekick by changing the bumpers. To remove, then replace the bumpers on your Sidekick, follow the instructions below:

- 1 Turn your device off and remove the cover and battery as described in "Removable Battery", steps 1-3, on pages 14-15.
- 2 Remove the end-cover by pushing the cover away from the device.

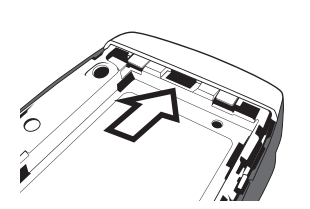

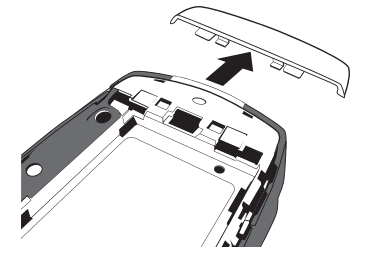

3 Pull the bumper tabs up to separate the bumper from the device.

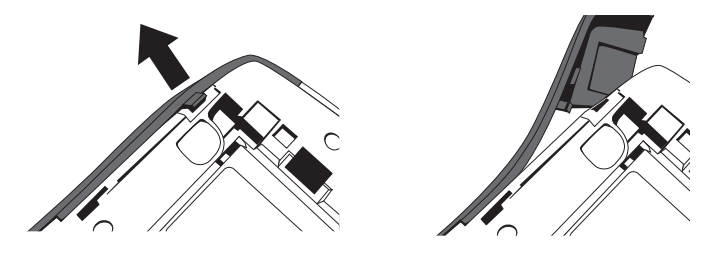

4 Pull each of the two bumpers free by gently peeling and lifting away from the device.

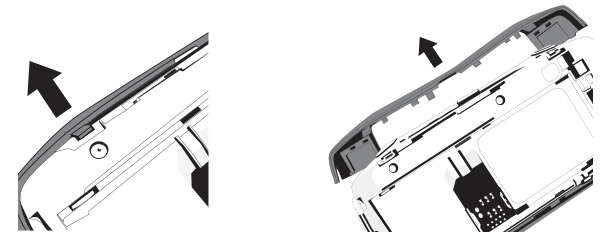

- 5 To install the new bumpers, turn your device face-up. You can tell which bumper goes on top and which goes below by orienting the control button icons.
- 6 For each bumper, position the bumper tabs on the front then the back of the device. Insert the tabs into the slots. Press the bumpers in, making sure the tabs snap in securely.

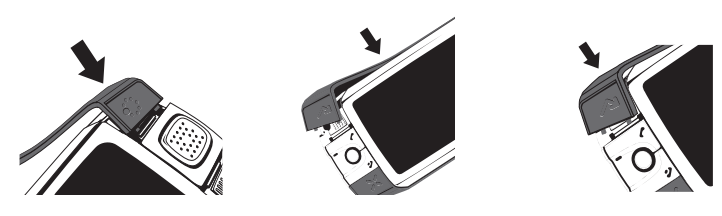

7 Once the bumpers are securely fastened, replace the end-cover by first lining up the two tabs, then pushing the cover into place. Make sure the tabs are seated correctly.

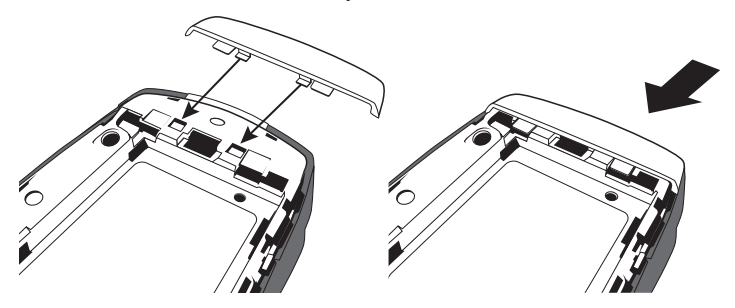

- 8 Replace the battery and back cover as described in "Removable" Battery", steps 4 and 5 on page 15.
- 9 Your device will power on once you insert the battery.
- Due to the nature of the bumper design, the materials used, and their replaceable nature, the bumpers are not covered by the device warranty. !

# Registering Your Device

Before you can start using your Sidekick, you must complete the registration steps, as explained in step 3 in the Start Guide. This section of the Reference Guide takes you through the registration process in more detail. Note that these instructions are for **new users**, not returning users. Returning users can simply sign in using their existing username and password.

#### 1 Wait for account activation.

Before you can use your account, your account must be activated. This can take up to 48 hours, but usually takes only 1-3 hours. While you wait, step through the screens that appear. If applicable, you'll be given the opportunity to select your language just before the Welcome screen appears. When you see the Welcome screen, you'll know your device has been activated:

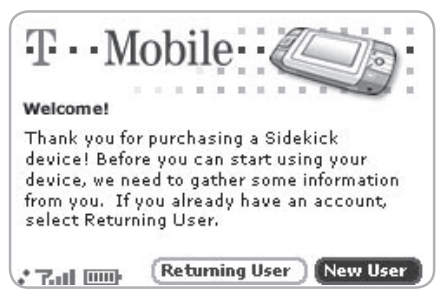

Press the trackball to select the **New User** button and advance to the next screen. On subsequent screens, select the **Next** button to advance.

#### 2 Type your first name and last name.

Use the keyboard to type your **First** name, then roll the trackball down to highlight the Last name field. Type your last name, scroll down to highlight the **Next** button, then press the trackball to advance to the next screen.

#### 3 Select a username.

The username you type will become the first part of your email address (for example, username@example.com). Before you select a username, read the following guidelines:

- Usernames must start with an alphabetic character (A-Z) and can include numbers (0-9), dashes (-), periods (.), and underscores ( \_ ), but no other punctuation. Although you can use periods within a username, do not use a period at the beginning or end of the name, or use two periods (..) in a row.
- Usernames must be at least 2 but not more than 32 characters long.
- Usernames are not case-sensitive. For example, if your username is "bridget", you will be authenticated if you sign in by typing "Bridget", "BRIDGET", or any combination of upper or lower case letters.

Once you decide on a username, type it in the text box on the screen:

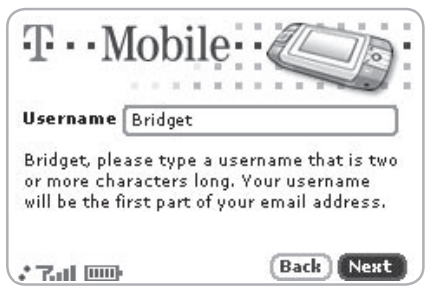

#### 4 Select a password.

Select a secure password that follows the rules below:

- **Passwords cannot be the same as your username.**
- **Passwords must contain 4-15 characters, can include both** letters and numbers, but no spaces, single quotes ('), semicolons (;), backslashes (\), or percent signs (%).
- For enhanced security, do **not** choose an actual word that appears in any language dictionary. Do **not** choose a proper name, such as the name of a child, your local sports team, a pet's name, or your city of birth. Do not choose adjacent letters on your keyboard or a sequential or repeating combination of letters or characters, such as "12345678", "222222", "abcdefg".
- For enhanced security, **do** choose a password that is more than seven characters long, mixes letters and numerals, and uses upperand lower-case letters.
- Passwords are case-sensitive. For example, if you set your password to be "Hard2Guess", then you will not be authenticated if you sign in by typing "hard2guess".

Type the password in the text box, then type it again to confirm.

#### 5 Select your time zone.

Open the pop-up menu to see a list of time zones. Select yours from the list, then select **Next**.

#### 6 Select a "secret question" and type your answer.

If you ever forget your password, you'll need to contact your operator's Customer Care representative. For security purposes, they will ask you to provide an answer to the "secret question" you select on this screen. Press the trackball to open the **Question** pop-up menu, scroll to highlight a question, then press the trackball to select it.

Roll the trackball down to highlight the **Answer** field, then type your answer. When finished, select **Next** to continue.

#### 7 Read and agree to the end-user agreement.

Before you can finish registration, you must read and agree to the end-user agreement. You can read it by selecting the on-screen View Agreement link or from the Desktop Interface. Once you read the enduser agreement, select the **Next** button to indicate your acceptance and transmit your registration data.

#### 8 Wait while data transmits.

Wait while the data you entered in Registration transmits to T-Mobile. The service will check to see if your username already has been taken. If it has, you will be offered alternatives. You can either pick one of these alternatives or type a different username. Note that If you are out of network coverage, you'll be asked to "try again" to resume registration.

#### 9 Congratulations!

Once your account has been set up, you'll see the Congratulations screen:

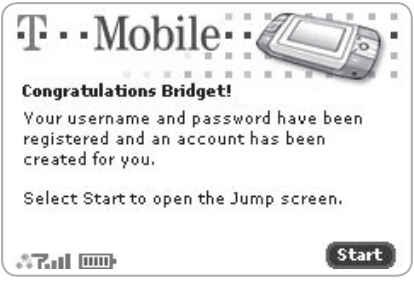

Select the Start button to begin!

# Setting Up Your Device

## **Backgrounds**

To customize the backgrounds on all the application splash screens, do the following:

- 1 Press JUMP  $\ddot{\mathbf{r}}$  to open the Jump screen. Press MENU  $\mathbf{\Xi}$  then select Backgrounds.
- 2 Highlight your choice of background from the submenu, then press the trackball to set it.

## **Backlighting**

For better screen visibility in poor light, enable backlighting:

- **1** Press JUMP : to open the Jump screen. Press MENU  $\equiv$  to open the menu, then select Settings > Battery & Display.
- 2 Select the Turn on backlight when using device check box to enable backlighting. Select the length of time you want backlighting to stay on from the Turn off after pop-up menu.
- 3 Press DONE v to save your settings.

## Key Guard Mode

You can effectively lock the controls by entering key guard mode. By default, your device is set to enter key guard mode after one minute of idle time.

#### Enter Key Guard Mode

 $\checkmark$ 

 $\checkmark$ 

- **1** Press JUMP :  $\bullet$  to go to the Jump screen. Press MENU  $\equiv$  to open the menu, scroll to highlight **Key Guard**, then press the trackball. You can also enter key guard mode quickly by pressing and holding  $\mathbf{D} \mathbf{O} \mathbf{N} \mathbf{E}$  for two seconds.
- 2 Your device control buttons lock and the key guard screen appears.

To turn on the backlight while in key guard, press the right shoulder button.

**3** To unlock and wake the device, press **MENU**  $\equiv$   $+$  **DONE**  $\sim$ . You can also wake the device by opening the screen. If you have set a privacy code (see next section), type it at the prompt.

After your device has been in key guard mode for 30 minutes, a screensaver will appear. To dismiss the screensaver, press any key or open the device.

#### Change Default Key Guard Idle Time

- **1** Press JUMP :  $\bullet$  to open the Jump screen. Press MENU  $\equiv$  then select Settings > Key Guard & Security.
- 2 In the Key Guard group box, scroll down to highlight the "Guard after" pop-up. Press the trackball to open the pop-up. Highlight an idle time, then press the trackball to select it.
- **3** Press **DONE**  $\mathbb{\triangledown}$  to save your settings and return to the Jump screen.

Your device will still receive calls and messages while in key guard mode.

## Device Privacy Code

If you want to secure your device from unauthorized access once your device has gone into key guard mode, you will first need to set up a privacy code:

- **1** Press JUMP  $\ddot{\cdot}$  to open the Jump screen. Press MENU  $\equiv$  then select Settings > Key Guard & Security.
- 2 Scroll down to the Privacy Lock group box. Highlight Tum On Privacy...  $\mathbb{C}$  , then press the trackball to select it.
- 3 Enter a three-digit code using the keyboard or the dial:

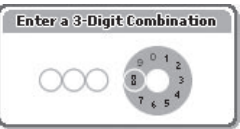

At the prompt, re-enter your code to verify.

- 4 A "New Combination Enabled" message appears. Select OK.
- **5** Press **DONE**  $\mathcal V$  to save your settings and return to the Jump screen.

You can still make emergency calls from the key guard screen even if privacy code is enabled by opening the display then pressing  $M/(\frac{1}{2})$ JUMP: 0.

## Sound Profiles

To create a new sound profile or modify an existing profile, press **JUMP**  $\ddot{\bullet}$ , then press  $M =$  and select **Settings > Sound Profiles**. You can have up to eight profiles total. The system provides six profiles by default.

 $\checkmark$ 

### Application Customization

Set application-specific preferences using the Settings screens found within the applications. Some of application settings you can customize include:

- Set your favorite Web home page (Web Browser)
- Select individual Caller ID icons or photos (Phone/Address Book)
- Create your own categories and labels for identifying contact information (Address Book)
- Set different ringtones for individual callers (Phone/Address Book)

If you see a musical note  $\Box$  next to a menu item, you'll know that's where you customize that application's ringtone setting.  $\checkmark$ 

## The Device Interface

## The Jump Screen

The Jump screen is your entry point to all device applications. Applications are arranged on the left-side of the screen in a "ring". Some applications are grouped into a second-level folder. The Jump screen menu provides device-wide settings and controls:

- 1 Go to the Jump screen from any screen by pressing **JUMP**:  $\cdot$  The myFaves splash screen is selected by default.
- **2** Press **MENU**  $\equiv$  from the Jump screen to open the Jump screen menu:

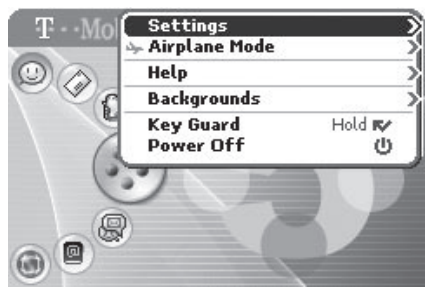

From this menu you can open the device-wide Settings screens. You can also turn wireless on/off (Airplane Mode), open Help (online Owner's Manual or Connectivity Tips), select a Jump screen Background theme, place the device in Key Guard, and Power Off.

3 To select an application, scroll through the "ring" of application icons. When the application or application folder you want is highlighted, simply press the trackball once to open that application or to enter the second-level application ring.

## **Menus**

Almost every screen on your device has a set of actions you can take while on that screen. These actions are listed in a floating window, which you open by pressing the Menu button  $M = M$  Menu items with submenus are noted with a right-pointing arrowhead. The Email Settings submenu is shown below.

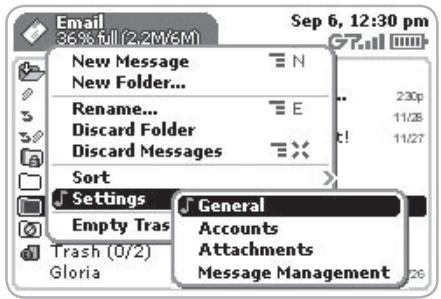

Frequently-used menu items also have keyboard shortcuts that use the Menu button plus a shortcut key. Take a look at the menu shown above. To compose a new email message, you could press  $M = + N$  rather than opening the menu and selecting **New Message** with the trackball.

## Title Bar and Indicators

The device display indicators appear at the top of your screen at all times.

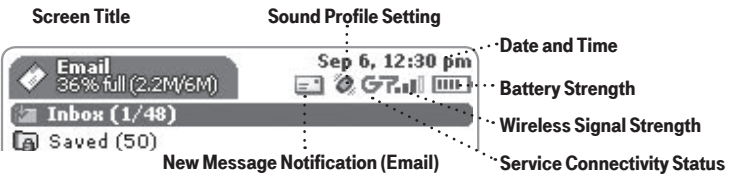

- **T**<sub>il</sub>l Wireless signal strength indicator. The number of signal bands showing to the right of the radio tower icon represents
	- the strength of the signal at your current location. If you see an X flashing over the radio tower icon, you've temporarily lost network connection and can make no calls.
- $\mathbb{C} \subseteq \mathbb{C}$  Service connectivity indicators. One dot=device is connecting to the GPRS network; two dots=getting IP address; three dots=connecting to the data service; "G"=fully connected to the data service.
	- **D** GSM (Phone) service only. A phone icon in the place of the "G" means you are using (or only have access to) GSM phone service. If you have a call in progress you'll also see a timer. If the phone icon is hollow, you can only make emergency phone calls.
	- **Battery indicators.** The number of bars showing in the battery
	- **Fig.** icon represents the charge remaining in the battery. When
	- $E^{\bullet}$  connected to the charger, a lightning bolt appears, and when your battery is almost out of charge, an exclamation point appears.

#### Phone call indicators

- $3:40$   $\text{A}$  A timer appears when you have a call in progress; in the example, call time elapsed is 3 mins, 40 secs. Note that the phone icon blinks. If you have two calls active, the time displayed is for the foreground call.
	- Call forwarding is turned on. Your phone will not ring.
- $\mathbf{S} \times \mathbf{S}$  Sound Profile setting When you have sound turned off ("Silent" sound profile), the title bar will indicate whether you have flashing lights or vibration set for alerts or notifications. From left to right, the icons indicate: totally silent (no sound, no flashing lights, no vibration), flashing lights only, and vibration only.
- Communication services notifications When you receive a new email, text, IM, or voice mail message, or when a Web page has finished loading, you'll see a visual "balloon" notification move across the title bar, while you're in any application except a game.
- $\Box \otimes \oplus$  Until you check your new message or go to your Web page, you'll see the appropriate icon in the title bar as a reminder. The examples shown to the left illustrate a pending email message, text message, and loaded Web page.

## Type and Edit Text

It's easy to type and edit text in any text box using the keyboard and the advanced text editing features described below.

#### Navigate in Text Boxes

Use the control buttons and keyboard to navigate within a text box:

- To move character-by-character, press the D-pad or roll the trackball left/ right.
- $\blacksquare$  To jump to the beginning/end of a word, press  $ALT + D$ -pad or trackball left/right.
- $\blacksquare$  To jump to the beginning/end of a line, press  $\blacksquare$  we trackball left/ right.
- To jump to the top/bottom of a text box, press **MENU**  $\equiv$  +  $\clubsuit$  or  $\nearrow$ .

#### Delete Text

- $\blacksquare$  To delete a character to the left of the cursor, press the DEL  $\blacksquare$ .
- $\blacksquare$  To delete a character to the right of the cursor, press SHIFT +  $\blacksquare$ .
- To delete all the characters on one line, press  $ALT + 1$ .

#### Cut, Copy, Paste, Undo

To cut, copy, or paste text you have typed, follow these instructions:

- 1 Position your text cursor next to the text you want to cut or copy. (Use the D-pad or trackball to position the text cursor.)
- 2 Hold down the Shift key while pressing the D-pad or trackball in a direction. As you select text, it is shown highlighted. (To de-select, release the Shift key and press the D-pad or trackball in any direction.)
- **3** Press MENU  $\equiv$  and select **Edit Text** to open the Edit Text submenu, or simply press and hold the trackball to open the Edit Text context menu. Select the operation you want to perform on the selected text.

Note the standard shortcuts:

- $\blacksquare$  Cut MENU  $\blacksquare$  + X  $\blacksquare$  Copy MENU  $\overline{\blacksquare}$  + C  $\blacksquare$  Select All MENU  $\blacksquare$  + A
- 4 You can paste text that you have copied to the device clipboard to any other text box in any application. Simply position your cursor where you want to paste the text, then use the Paste shortcut MENU  $\equiv +V$ . (You can also open the menu and select **Edit Text > Paste**.) Note that the device clipboard only stores one set of copied or cut text at a time.
- 5 If you make a text edit and want to undo it, simply press  $M = + Z$ . To redo an undo, press MENU  $\overline{=}$  + Shift + Z.

#### **AutoText**

Use the AutoText feature to type text quickly and accurately:

- **1** Press JUMP : to open the Jump screen. Press MENU  $\equiv$  to open the menu, then select Settings > AutoText. The AutoText screen appears.
- 2 The screen offers automatic formatting and word replacement options you can select. Open the menu to discard or create rules.

#### Type Special Unicode Characters

To type special Unicode characters in any text box, press the **SYM** key. The Special Character selector opens, displaying special characters alphabetically.

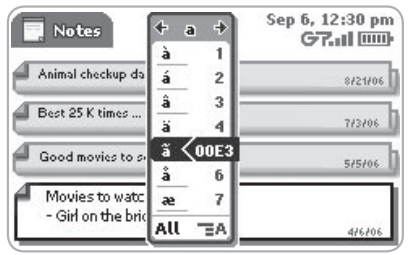

Use the D-pad or trackball to navigate through the list: left-right to flip through the Favorites, Recent, alphabet, and symbol sets; up-down to select specific characters. Press the trackball to insert a highlighted character. Here are some useful tips in using the Special Character selector:

- With the selector open, you can show the same characters capitalized by pressing Shift + the character (like "a"). Toggle back to lowercase by pressing the letter again.
- $\blacksquare$  To see all special characters, select **All** (at the bottom of the selector) or use the menu shortcut MENU  $\overline{=}$  + A, and the grid expands.
- $\blacksquare$  To open a character set for a specific letter, press  $SYM +$  the letter.
- To type a character using its Unicode value (hover over a selection in the selector for two seconds to see code), press **SYM + Spacebar** (press the keys simultaneously), then type the 4-character Unicode value.

## The Desktop Interface

The data you store in your device's Email, To Do, Calendar, Address Book, Notes, and Photo Album applications are also available for viewing or editing on the Web from any computer connected to the Internet. Information in your account is stored on servers in a data center with enhanced security and firewall features.

To reach the Desktop Interface, use the Web navigation and sign-in instructions provided in the Start Guide, included in the box.

Once you've signed in, your Jump page will open. Use the Jump page navigation buttons to open the various applications:

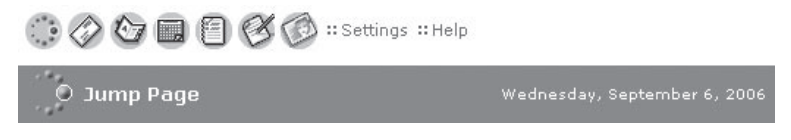

- Open the online Help page by clicking the **Help** link.
- Import existing contacts from the **Address Book > Import** page; import existing Calendar events from the **Calendar > Import** page.
- Synchronize your Sidekick Address Book, Calendar, and To Do items with Microsoft Outlook by downloading the Intellisync application: click **Settings** (next to the Help link on the top bar), then click the **Sync** tab and simply follow the instructions.
- **Example your default language or time zone by clicking Settings.**

#### Desktop Interface Jump Page

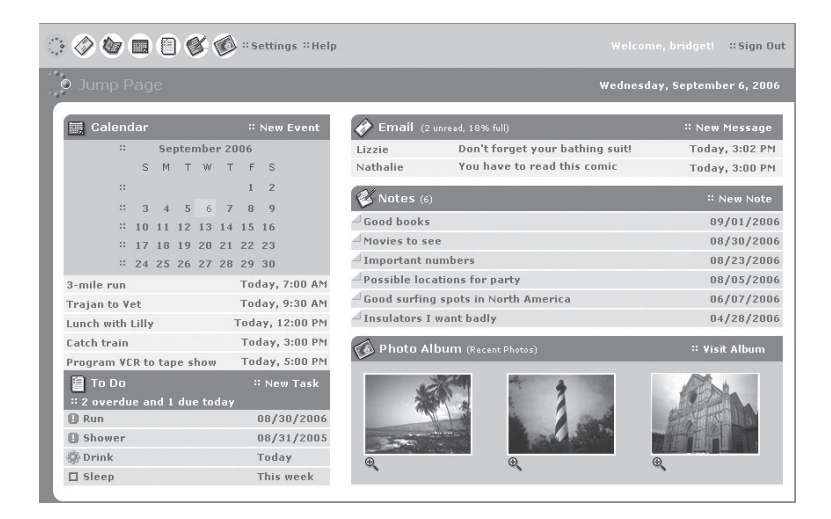

Remember! When you've finished using the Web applications, always click the Sign Out link to exit the Web site securely.

# Using the Applications

## myFaves and

Assign up to five phone numbers to be part of your "myFaves" service plan. When you call a myFaves contact phone number, you are not charged for minutes!

#### Add a Contact to myFaves

Create a new myFaves contact, or assign a phone number already in your Address Book to your myFaves plan:

- 1 Press JUMP :  $\bullet$  to go to the my Faves application, then press or roll the trackball right to go into the application.
- **2** To add a new contact, press MENU  $\equiv$  + N. On the dialog box that opens, you must complete the Nickname field and the Phone number field. Make sure you type a 7- or 10-digit number. You don't need to add hyphens or spaces in the number.
- 3 To add a number already in your Address Book, press MENU  $\equiv$  +  $\omega$ . Roll the trackball to highlight a contact and phone number, then press the trackball to assign the contact to myFaves.
- 4 Confirm your decision to add the contact to myFaves by selecting  $OKR$ .
- 5 Your new contact will first appear in the myFaves ring of contacts; when the "pending" notice disappears, you can call or send messages to this contact.

#### Call a myFaves Contact

- 1 Press JUMP : to go to the my Faves application, then press or roll the trackball right to go into the application.
- 2 Roll the trackball to highlight the myFaves contact you want to call, then press  $s$ END CALL  $\mathcal I$  to place the call.

#### Assign an Icon to a myFaves Contact

- 1 Press JUMP : to go to the myFaves application, then press or roll the trackball right to go into the application.
- 2 Roll the trackball to highlight the myFaves contact you want to assign an icon, then press  $M =$  and select **Change Icon**. The icon selector opens.
- **3** Select one of the folders to view the icons within that folder. To assign one of your photos, open the Select from Photos **Folloc** folder.
- 4 Select an icon or photo with the trackball. If you select a photo from your Photo Album, you will be able to crop the photo to the portion you want represented in the icon.
- 5 The icon will appear in the Edit my Faves Contact dialog box. Press  $\mathsf{DONE} \blacktriangleright \mathsf{A}$  to complete the assignment.

#### Replace a myFaves Phone Number

- 1 Press JUMP :  $\phi$  to go to the my Faves application, then press or roll the trackball right to go into the application.
- 2 Roll the trackball to highlight the myFaves contact/number you want to replace, then press MENU  $\equiv$  and select either **Replace with Another** Number (using the same contact) or Replace with Another Contact.
- 3 If you select **Replace with Another Contact**, either select to add a **New** myFaves Contact or Add from Address Book. (Read more in "Add a Contact to myFaves" on page 35.)

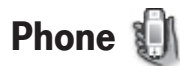

#### Make a Phone Call

- 1 Type the number you want to call by using any of these dialing methods:
	- To dial using your list of speed dials and recently-dialed numbers: From the Jump or Phone screen, press SEND CALL J. Highlight the number, then place the call by pressing  $\mathsf{senD}\text{-}\mathsf{CALL}\right$ .
	- To dial with numbers: From the Jump or Phone screen, open the display and type the number using the embedded dial pad, or use the numbers on the top row. Press  $\mathsf{send}(L)$  to place the call.
	- To dial using letters (such as 1-800-LETTERS): First open the onscreen dial pad by selecting the  $\langle \mathbb{F} \rangle$  button on the Phone screen. Now you can use the keyboard to type letters, and the on-screen dial pad or the number row to type numbers (in this mode you can't use the embedded dial pad to type numbers). When ready, press SEND CALL  $\ell$  to place the call. To switch back to using the embedded dial pad to type numbers, select the  $\langle \blacksquare$  icon.
	- To dial using a list of recently-dialed numbers: From the Phone screen, highlight then select  $\rightarrow$  Recent List  $\Rightarrow$ . If the number you want to call is on the list, highlight it with the trackball, then press  $SEND$  CALL  $\mathcal{J}$ . The call is placed.
	- To dial by finding a contact and phone number from your Address Book: From the Phone screen, highlight then select Look Up Contacts  $\div$ ). Start typing a name to narrow your search. Highlight a number, then press send call  $\mathcal{J}$ .
- 2 To end your call, select the on-screen button  $\langle \text{End } \mathscr{O} \rangle$ , or press END CALL  $\mathcal{L}$ .

#### Answer a Phone Call

When your device signals an incoming phone call, the display will show the name of the caller and the icon or photo associated with that caller in your Address Book (see "Add a Contact to the Address Book" on page 46).

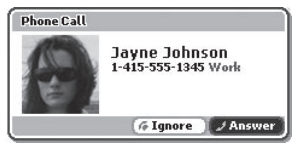

 $\checkmark$ 

- 1 Press the trackball to select the **Answer** button or press send call  $\sqrt{\cdot}$ . Your call connects.
- 2 To hang up, select  $\left( \frac{F_{\text{end}}}{F_{\text{c}}} \right)$  or press END CALL  $\left( \frac{F_{\text{c}}}{F_{\text{c}}} \right)$ .

If you receive another call while you're on the phone (call waiting), a dialog box will appear, giving you the call details and options for handling the incoming call: select either **Switch Calls** or **Ignore**.

#### Add a Number to Your Speed Dial List

- **1** Press JUMP  $\ddot{\cdot}$  to go to the Jump screen, then press the trackball to open the Phone application.
- 2 Press MENU  $\equiv$  to open the menu. Select **New Speed Dial** to open the New Speed Dial Entry dialog box. You can create 8 speed dial shortcuts.
- **3** Select a Shortcut Key from the pop-up menu. Only the numbers available will appear in the pop-up menu.
- 4 Type the speed dial **Name** and **Number**, then select **DONE**.
- 5 To dial using the shortcut, from either the Phone application or the Jump screen, simply press and hold the number on the keyboard.

#### Set Up Your Voice Mail

- 1 Press and hold the 1 key. The voice mail system will prompt you to type a password, which, by default, will be the last four digits of your mobile number.
- 2 After you are in the voice mailbox, you will be prompted through a tutorial on how to set up voice mail and change your password to any four- to seven-digit code.